## How to Embed a TubeChop Video in Your PowerPoint Presentation

You may want to embed a YouTube video in your PowerPoint presentation, but don't want to show the advertisement that appears before the video. Or, you may want to just show a small section of the YouTube video.

Here's what to do:

- Once you've found a YouTube video you like, COPY the URL (web address) of the exact location of the video: select the URL, then RIGHT CLICK > Copy or press CTRL + C on your keyboard
- Go to <u>http://www.tubechop.com/</u> and **PASTE** the YouTube URL in the URL box: RIGHT CLICK > Paste or press CTRL + V on your keyboard
- 3. Press ENTER on your keyboard. You will see your YouTube video appear on the screen.
- 4. Move the gray sliders on either end of the video to set a new start and end point you want for the video
- 5. Select the CHOP IT button
- 6. You will see your new chopped video appear, with the EMBED CODE and some links to the right of it
- 7. COPY the entire EMBED CODE
- 8. Open a Word doc or Notepad file and **PASTE** the entire **EMBED CODE** in the Word doc or Notepad file
- In that Word doc or Notepad file, look for the words embed src =
- 10. Select the URL that is just after that embed src = and between the " marks (as shown at right)
- 11. COPY that entire URL you just selected

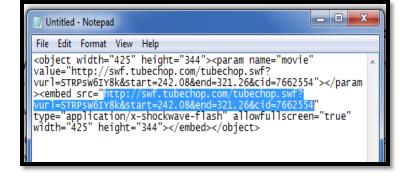

- 12. Go to your PowerPoint project and insert a new slide with the **Title Only** layout: select the **HOME tab > New Slide > Title Only**
- 13. In your PowerPoint project, select the **DEVELOPER** tab
- 14. From the CONTROLS section on the DEVELOPER tab, select **MORE CONTROLS** (hammer and wrench icon)
- 15. The MORE CONTROLS dialog box will appear. Scroll down and select **SHOCKWAVE FLASH OBJECT** (as shown at right)

| 🔋 🚽 🤊 🔹 🕫 🛕 🗟 🗧            |                                   |                                           |                                                                                                    |                       |
|----------------------------|-----------------------------------|-------------------------------------------|----------------------------------------------------------------------------------------------------|-----------------------|
| File Home I                | nsert Design                      | Transitions Anima                         | ations Slide Show Review Vi                                                                              | iev Developer Add-Ins |
| Visual Macro<br>Basic Code | Add-Ins COM<br>Add-Ins<br>Add-Ins |                                           | View Code Document<br>Panel                                                                              |                       |
| Slides Outline             |                                   | ×                                         | More Controls                                                                                            | ? ×                   |
| 1                          |                                   | -<br>-<br>-<br>-<br>-                     | Shelsel2 Class<br>Sheridan ActiveToolBars Control<br>Shockwave ActiveX Control<br>Shockwave Flash Object |                       |
| 2                          |                                   | -<br>-<br>-<br>-<br>-<br>-<br>-<br>-<br>- | Skype Class<br>SmartSoundLi Class<br>SMCLocationsPage Class                                              |                       |

- 16. Select OK
- 17. You will see a + sign appear on your PowerPoint slide. Click and drag the + to create a box that you want the video to be on the slide.
- 18. A big white box with an X on it will appear on your slide. Do NOT resize it, or the link will not work. You can move it to an appropriate place on the slide though.
- 19. RIGHT CLICK on the big white box and select **PROPERTIES**
- 20. A PROPERTIES box will appear on the left side of the screen (as shown at right)
- 21. Scroll down and find where it states **MOVIE**. In the PROPERTIES column just to the right of MOVIE, **PASTE** your EMBED CODE URL that you copied from step 10 on the preceding page.
- 22. Press ENTER on your keyboard, then close the PROPERTIES box
- 23. To test your YouTube video, **PLAY** your Powerpoint slideshow: select the **Slide Show tab**, then the **From Current Slide** button

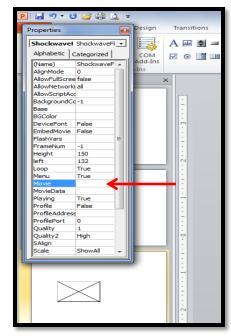